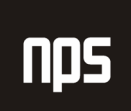

hiša poslovnih rešitev

## **FINANCE 2**

# FINANČNO POROČANJE

### 2. POGLAVJE 2. POGLAVJE . POGLAVJE

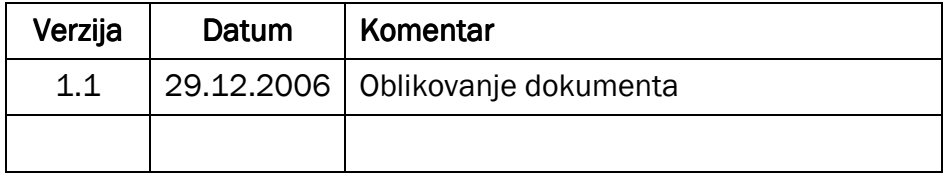

#### KAZALO

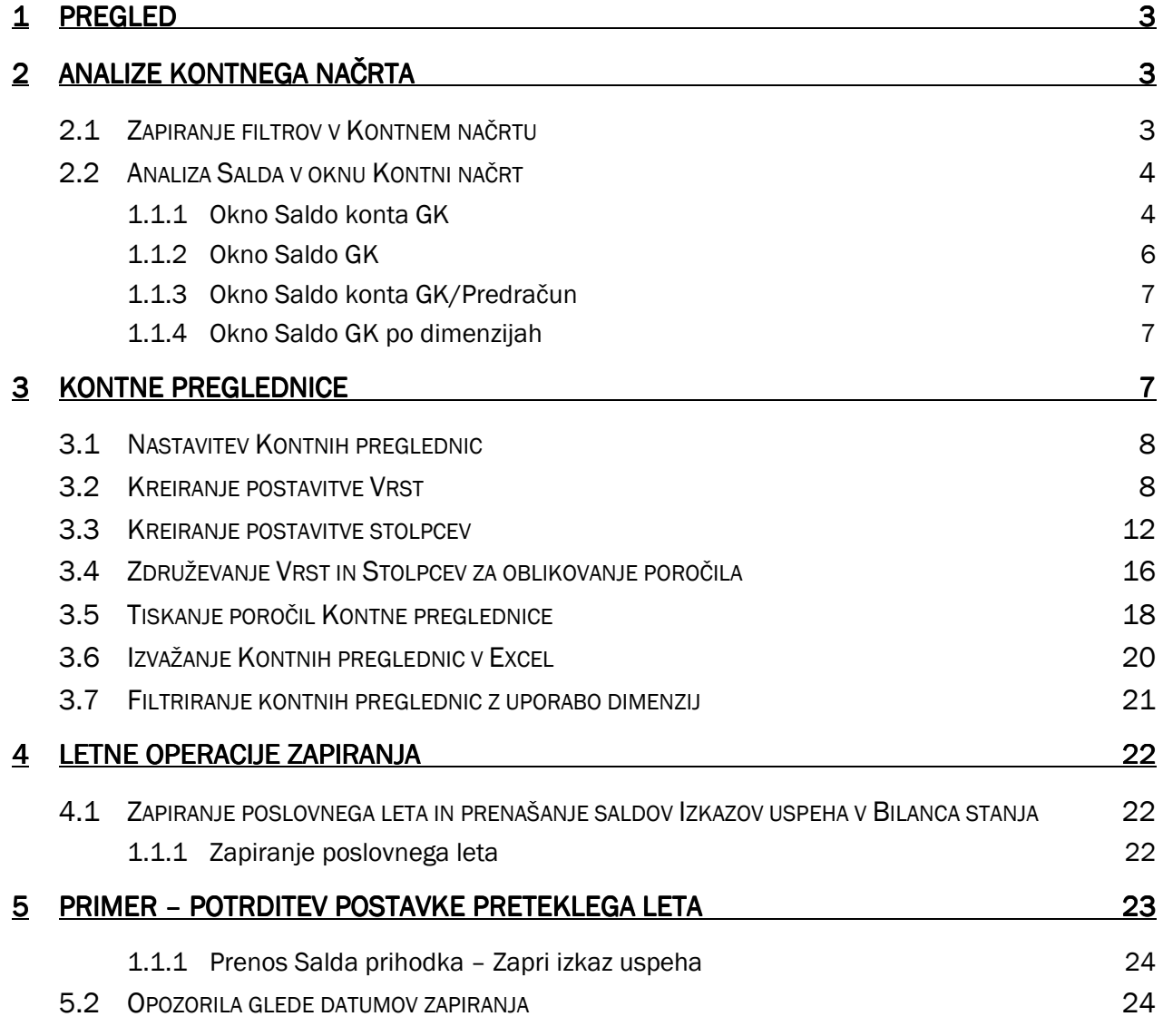

#### 1 PREGLED

V uvodu v tečaj Microsoft® Business Solutions-Navision® smo vam predstavili nekatera analitična orodja, ki jih najdete na Kartici konta. Podobno, je tu na voljo nekaj standardnih analiz, ki jih lahko uporabljate za kontni načrt.

To poglavje prav tako zajema Kontne preglednice. Kontne preglednice se uporabljajo za analiziranje finančnih informacij v kontih GK in za primerjanje postavk GK s postavkami Predračuna GK.

Na koncu pa bomo v tem poglavju povedali nekaj besed še o Letnih operacijah zapiranja, ki jih opravljamo v Microsoft Navision-u.

### 2 ANALIZE KONTNEGA NAČRTA

#### 2.1 Zapiranje filtrov v Kontnem načrtu

Prikazane konte in zneske v oknu Kontni načrt lahko filtrirate z uporabo filtrov, filtrov tabel in flow filtrov. Filtri polj in tabel v katerem koli polju v tabeli kontov GK se lahko uporabljajo za filtriranje kontov, ki so prikazani v oknu Kontni načrt.

Zneski za vsak konto so določeni s seštevanjem postavk GK za konto. Izračunani zneski so prikazani v naslednjih poljih v oknu Kontni načrt.

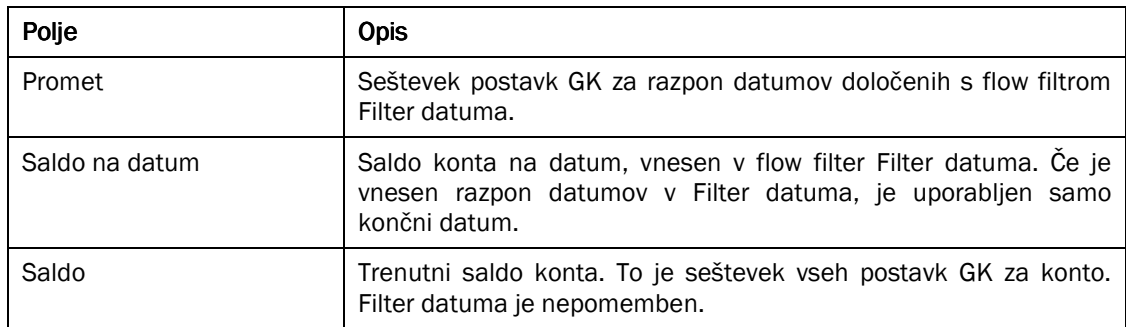

Tabela 1: Izračunana polja

Z uporabo flow filtra lahko določite postavke, ki so seštete za konte GK. V tabeli so navedeni sledeči flow filtri:

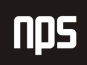

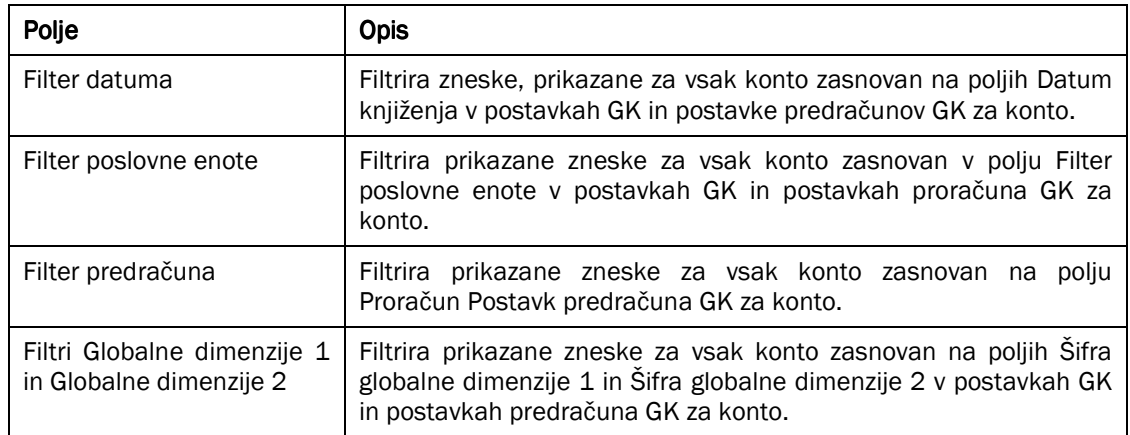

Tabela 2: Flow filtri

#### 2.2 Analiza Salda v oknu Kontni načrt

Da bi naredili postopek uporabe flow filtrov v kontnem načrtu preprostejši, so na voljo nekatera standardna analitična okna. Vsa ta analitična okna lahko najdete na gumbu Saldo v oknu Kontni načrt.

#### 1.1.1 Okno Saldo konta GK

1. V meniju Vodenje financ kliknite GLAVNA KNJIGA → KONTNI NAČRT. Odprlo se vam bo okno Kontni načrt

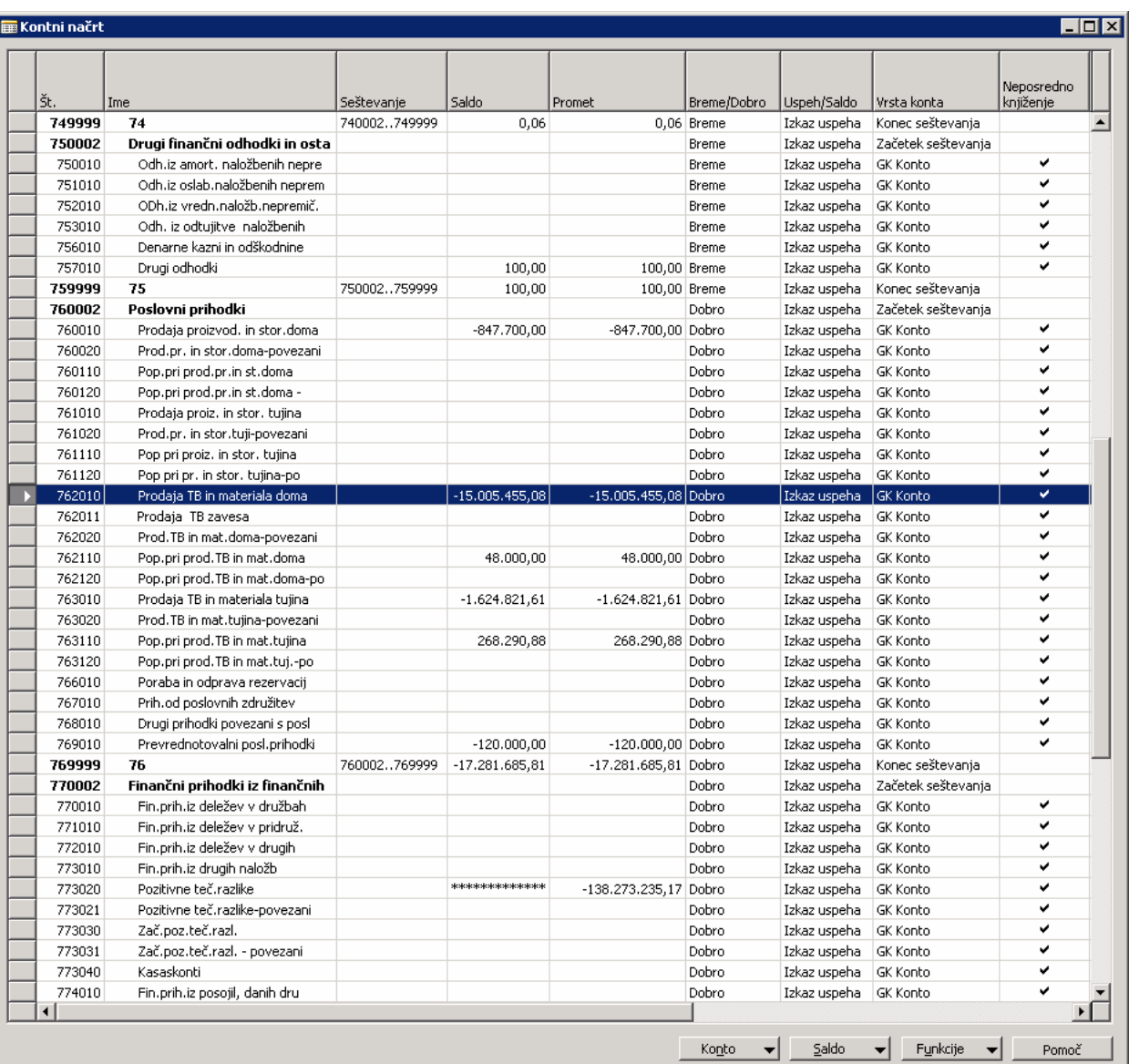

#### Slika 1: Kontni načrt

- 2. Premaknite se na konto 6110, Prodaja, trgovsko blago doma.
- 3. Kliknite SALDO  $\rightarrow$  SALDO KONTA GK.
- 4. Izberite časovni interval 31, za ogled postavk po mesecih.

Okno prikazuje seštevek postavk GK za posamezen konto skozi več časovnih intervalov. Prikazan konto je konto, na katerem ste imeli miško v kontnem načrtu, ko ste odprli to okno. Za vsako obdobje lahko vidite Promet, Znesek v dobro in Znesek v breme knjiženih postavk GK konta. Prav tako lahko filtrirate zneske z uporabo flow filtrov.

Filtri Globalna dimenzija 1 & 2 - Filtrirani zneski zasnovani na vrednostih globalnih dimenzij.

Postavke zapiranja - Izberete lahko ali boste Vključili ali Izključili postavke zapiranja v zneskih.

Seštevki v dobro & v breme – Če označite to polje, bo program ločeno prikazal knjižene zneske v dobro in v breme v istem času. Če je polje prazno (ni označeno) bo program prikazal neto vseh knjiženih postavk v tem obdobju kot Zneske v breme in Zneske v dobro.

Gumbi Časovni interval – Z gumbi za določanje časovnega intervala določite časovno obdobje za vsako vrstico. Izbirate lahko med Dan, Teden, Mesec, Četrtletje, Leto in Knjigovodsko obdobje. Datum v polju Začetni datum v vsaki vrstici bo vedno začetni datum za vsako obdobje.

Gumbi Vrsta zneska - Ti gumbi določajo ali je prikazan znesek promet ali saldo.

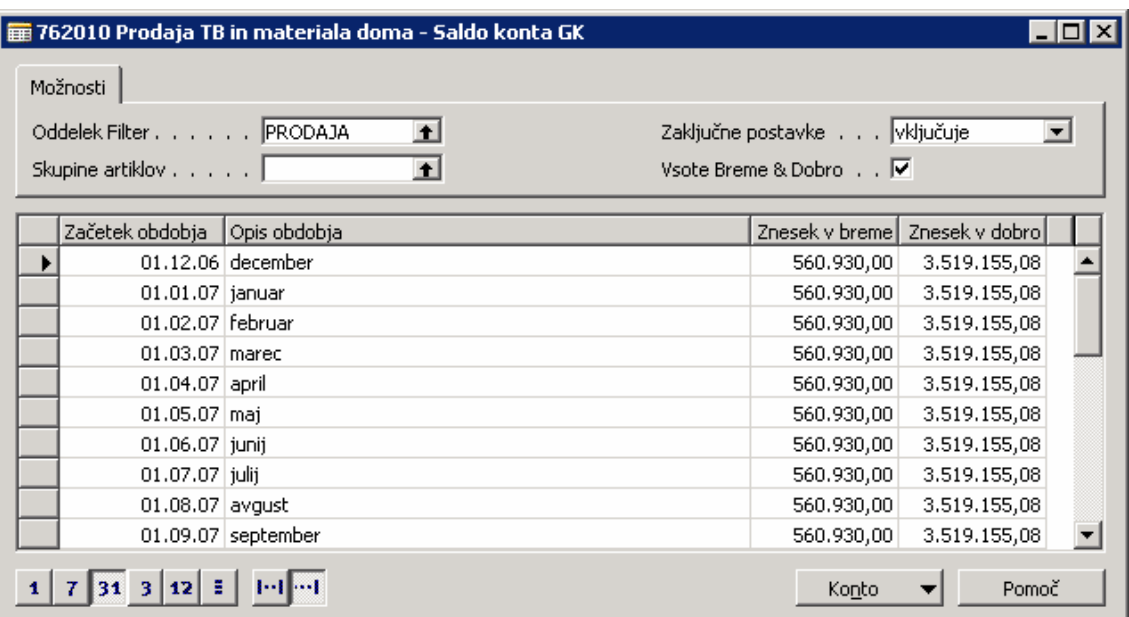

Slika 2: Saldo konta GK

Če je časovni interval večji od prikazanih zneskov na dan ali zneskov prometa, datum v vrstici predstavlja začetni datum časovnega intervala. Če je obdobje večje od prikazanih zneskov na dan ali prometa, bo saldo zasnovan na končnem datumu časovnega intervala. Na primer, če izberete zneske Saldo v mesečnem intervalu, za vrstico 01/01/06 kot Začetnim datumom, bo prikazan saldo z dne 31/01/06.

#### 1.1.2 Okno Saldo GK

- 1. Zaprite okno Saldo konta GK.
- 2. V Kontnem načrtu kliknite SALDO  $\rightarrow$  SALDO GK. Odpre se vam okno Saldo GK.

To okno prikazuje seštevek postavk GK za vse konte za določeno časovno obdobje. Okno vsebuje enake zneske in filtre kot okno Konto Saldo konta GK. Poleg tega pa vsebuje tudi naslednje filtre:

Filter Datuma – Poleg gumbov za časovne intervale, lahko vnesete tudi kompleksnejše filtre. To vam omogoča združiti izbrane postavke iz različnih obdobij.

Gumbi časovnih intervalov Predhodno obdobje in Naslednje obdobje – ta gumba vam omogočata hiter prikaz istih zneskov v predhodnih in nadaljnjih obdobjih.

#### 1.1.3 Okno Saldo konta GK/Predračun

- 1. Zaprite okno Salda GK.
- 2. V okno Kontni načrt kliknite SALDO → SALDO KONTA GK/PREDRAČUN. Okno Saldo konta GK/Predračun se vam odpre.
- 3. Izberite 31 za časovni interval, da boste videli salde za vsak mesec.

Okno primerja seštevke dejanskih postavk in postavk proračuna za vsak konto, v določenih časovnih intervalih. Prikazani so vsi zneski v oknu Saldo konta GK. Vendar pa poleg dejanskih zneskov okno vsebuje tudi Znesek v breme predračuna, Znesek v dobro predračuna in Promet predračuna za ista obdobja. Primerjava knjiženih postavk s postavkami predračuna je izračunana glede na indeksne odstotke v polju Predračun/Saldo (%). Filtri v oknu so isti kot tisti v oknu Saldo konta GK, za izjemo dveh.

V Saldo konta GK/Predračun ni mogoče prikazati Seštevek v dobro & v breme. To je posledica zneskov v dobro in v breme, ki niso knjiženi neposredno v postavke GK.

Filter predračuna – Filtrirate lahko informacije predračuna vključene v oknu.

#### 1.1.4 Okno Saldo GK po dimenzijah

- 1. Zaprite okno Saldo konta GK/Predračun.
- 2. V oknu Kontni načrt kliknite SALDO → SALDO GK PO DIMENZIJAH. Odpre se vam okno Saldo GK po dimenzijah.

To okno omogoča dimenzionalne analize dejanskih ali postavk predračuna v formatu, ki ga določite vi. Ima enak format kot okno Analize po Dimenzijah, vendar je zgrajen na postavkah GK in postavkah GK predračuna namesto postavk Analitičnega vpogleda in Analitičnega vpogleda predračuna. Rezultat tega je, da v oknu Saldo GK lahko vidite samo informacije dimenzij.

Več o analizah po dimenzijah se boste poučili v poglavju Dimenzije.

#### **3 KONTNE PREGLEDNICE**

Kontne preglednice so namenjene izračunom, ki jih ni mogoče narediti neposredno v kontnih načrtih. Kontne preglednice lahko uporabljate za kreiranje pod-seštevke za skupine kontov. Ti pod-seštevki so lahko vključeni v novem seštevku, ki ga potem uporabljate v drugih izračunih. Informacije postavk GK in postavk predračuna GK lahko filtrirate, na primer promet ali znesek v breme. Prav tako lahko primerjate dve ali več kontnih preglednic in stolpcev z uporabo formul. To pomeni, da lahko kreirate pomeri narejena finančna poročila brez uporabe oblikovalca poročil. Kreirate lahko toliko kontnih preglednic kolikor jih želite, vsako s svojim imenom. Nastavite lahko različne oblike poročil in natisnete poročila z določenimi številkami, ko je to potrebno.

#### 3.1 Nastavitev Kontnih preglednic

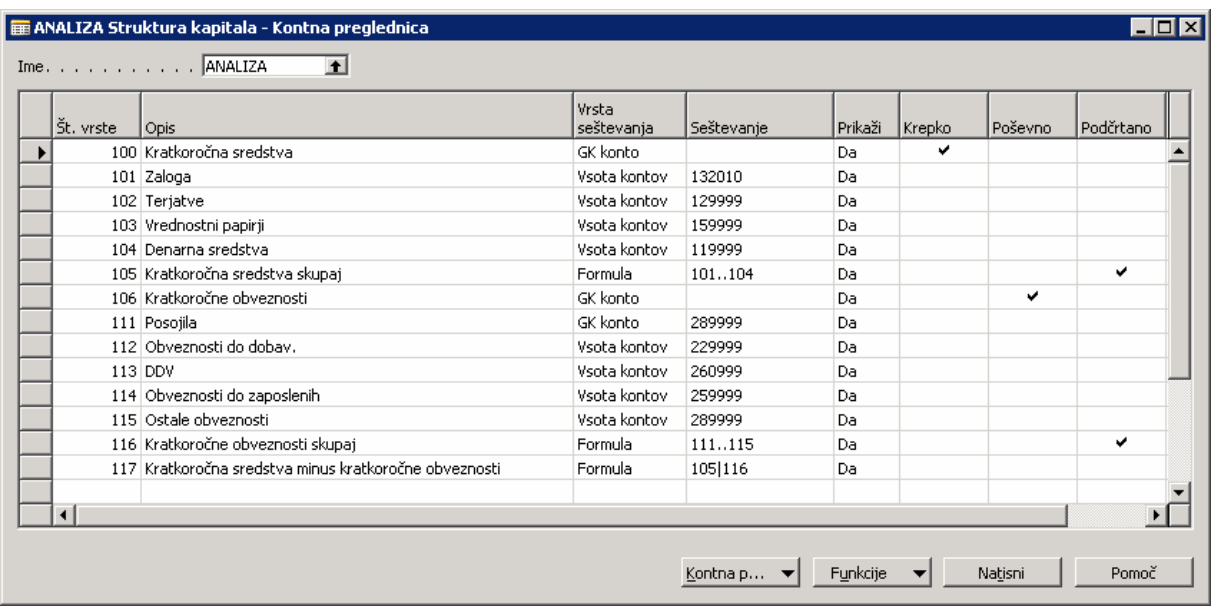

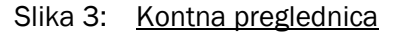

Kontna preglednica je sestavljena iz imena kontne preglednice, nekaj vrstic in tabele. Nastavite lahko nekaj imen v preglednic v oknu Imena kontnih preglednic. V Vrsticah kontnih preglednic določate vsako kontno preglednico z nastavljanjem vrstic. Določite lahko vrstice, ki se bodo pokazale v poročilu in druge, ki bodo uporabljene samo za dodane izračune.

V oknu Pregled kontne preglednice lahko vidite kontne preglednice z uporabo različnih postavitev, ki ste jih nastavili. Prav tako lahko postavitve vidite v Poročilu seštevka dimenzij.

Nastavljanje kontnih preglednic zajema tri korake:

- 1. Kreiranje vrst.
- 2. Kreiranje stolpcev.
- 3. Kombiniranje Vrst in stolpcev.

Ogledali si bomo, kako izvedemo vsakega od teh korakov z uporabo primerov.

#### 3.2 Kreiranje postavitve Vrst

- 1. V meniju Vodenje financ kliknite GLAVNA KNJIGA  $\rightarrow$  ANAČLIZA IN POROČANJE  $\rightarrow$  KONTNE PREGLEDNICE. Odpre se vam okno Kontna preglednica.
- 2. Kliknite v polje Ime v glavi kontne preglednice za odprtje okna Imena kontnih preglednic.
- 3. Pritisnite F3 za kreiranie nove Kontne preglednice z Ime = POPUSTI in z Opisom Analiza popustov.

4. Pustite polji Privzet prikaz stolpcev in Ime analitičnega pogleda prazni in potrdite Ime kontne preglednice z V redu gumbom.

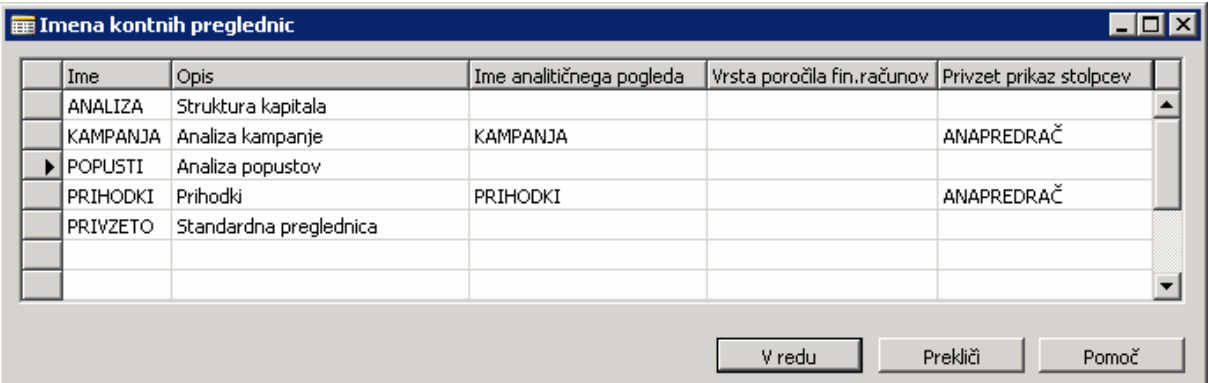

- Slika 4: Imena kontnih preglednic
- 5. Potem ko ste izbrali novo ime Kontne preglednice, kliknite prvo vrstico v oknu kontne preglednice.

Okno Kontna preglednica je, kjer boste oblikovali vrste za poročilo. Trenutno vsebuje samo prazne vrstice.

Izpolnite polje tako:

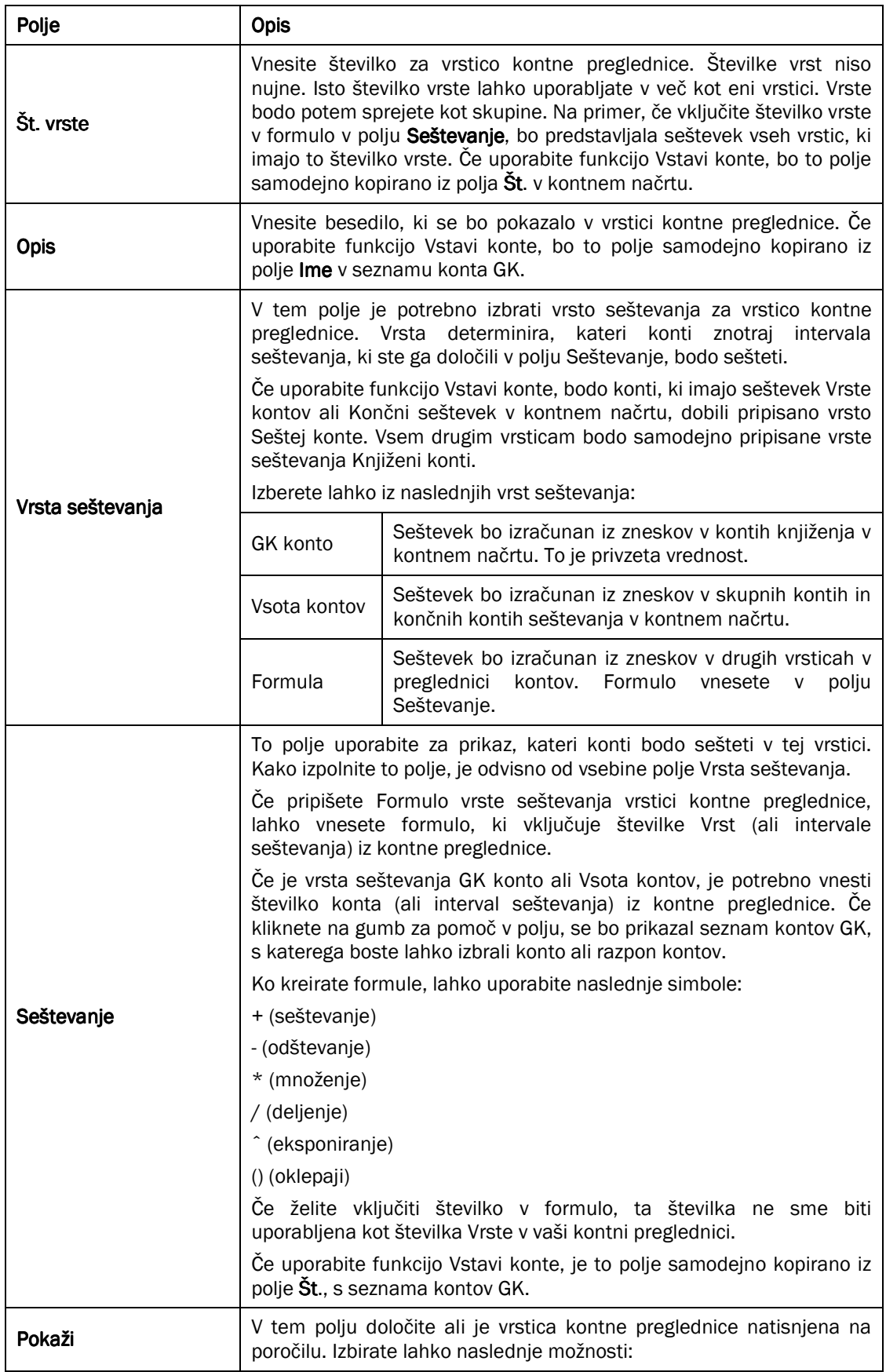

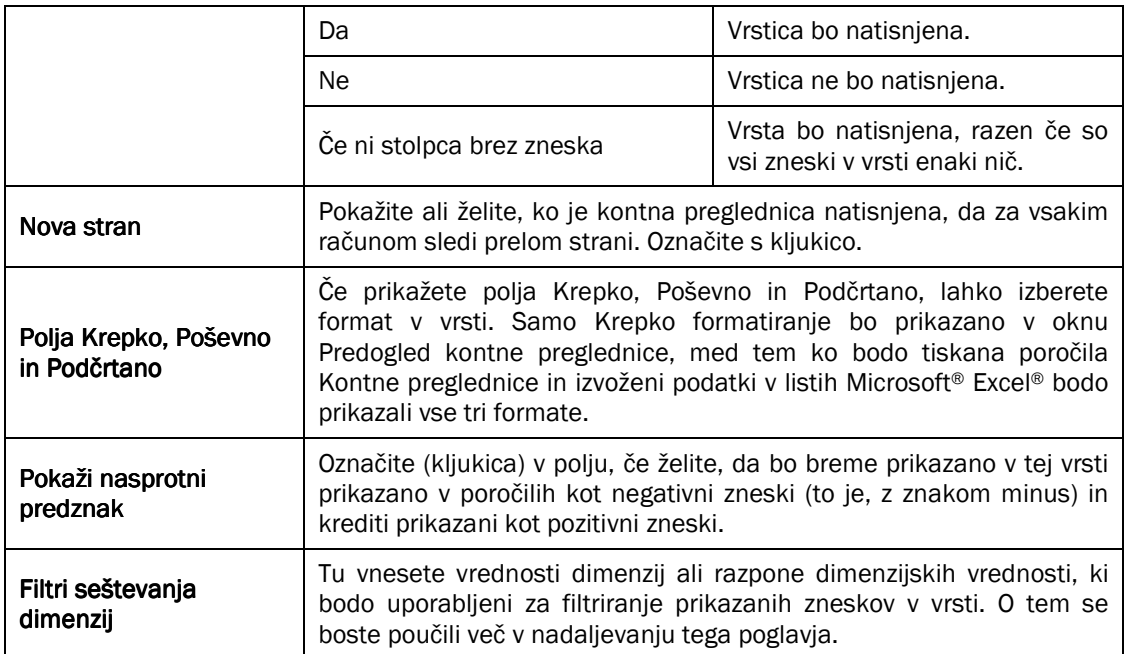

#### Tabela 3: Nastavitev kontne preglednice

Če kreirate poročilo, ki bo vsebovalo nekaj vrst iz Kontnega načrta, je najhitrejši način za kreiranje vrst z uporabo funkcije Vstavi konte. Za to kliknite FUNKCIJE VSTAVI KONTE. Izberite konte, za katere želite, da bodo prikazani, in kliknite V redu. Program bo dodal novo vrstico v kontno preglednico za vsak konto izbran v oknu Seznam kontov GK. Polja Št. vrste, Opis, Seštevanje in Vrsta seštevanje bodo izpolnjena glede na vrsto izbranega konta.

Zaključimo zdaj te vrste za naše poročilo analize popusta.

- 1. Za kreiranje glave poročila, v polju opis vnesite glavno vrstico Analize popusta.
- 2. Kliknite polje Krepko v vrstici glave, tako da bo glava prikazana in natisnjena v krepki pisavi.

#### OPOMBA:

Če stolpec Krepko ni viden v oknu, ga lahko pokažete s klikom na glavo stolpca, izberete 'Pokaži stolpec' in označite (kljukica) poleg 'Krepko' preden zaprete okno Pokaži stolpec.

3. Pustite prazno vrstico, da bo glava ločena od ostalega dela poročila.

Zdaj želimo vstaviti konte popusta, ki jih želimo v analizi.

- 4. V tretii vrstici vnesite Št. Vrste.
- 5. V polju Opis vnesite opis.
- 6. V polju Seštevanje kliknite na gumb za pomoč. Pokaže se vam Seznam kontov GK.
- 7. Izberite številko konta in kliknite V redu. Program bo osvežil polje seštevanje in polje Vrsta seštevanja v Kontih GK.

#### OPOMBA:

Namesto ročnega vnosa vrste, lahko kliknete FUNKCIJE → VSTAVI KONTE in izberete konto. Program bo potem vnesel informacije konta v polje Št. vrste, opis, Vrsta seštevanja in Seštevanje. Potem lahko preimenujete Št. vrste

8. Nadaljujte z nastavitvijo vrstic, dokler ne zaključite kontne preglednice. Primer kontne preglednice je prikazan spodaj Bodite pozorni na to, da mora biti, polje Pokaži nastavljeno na Da.

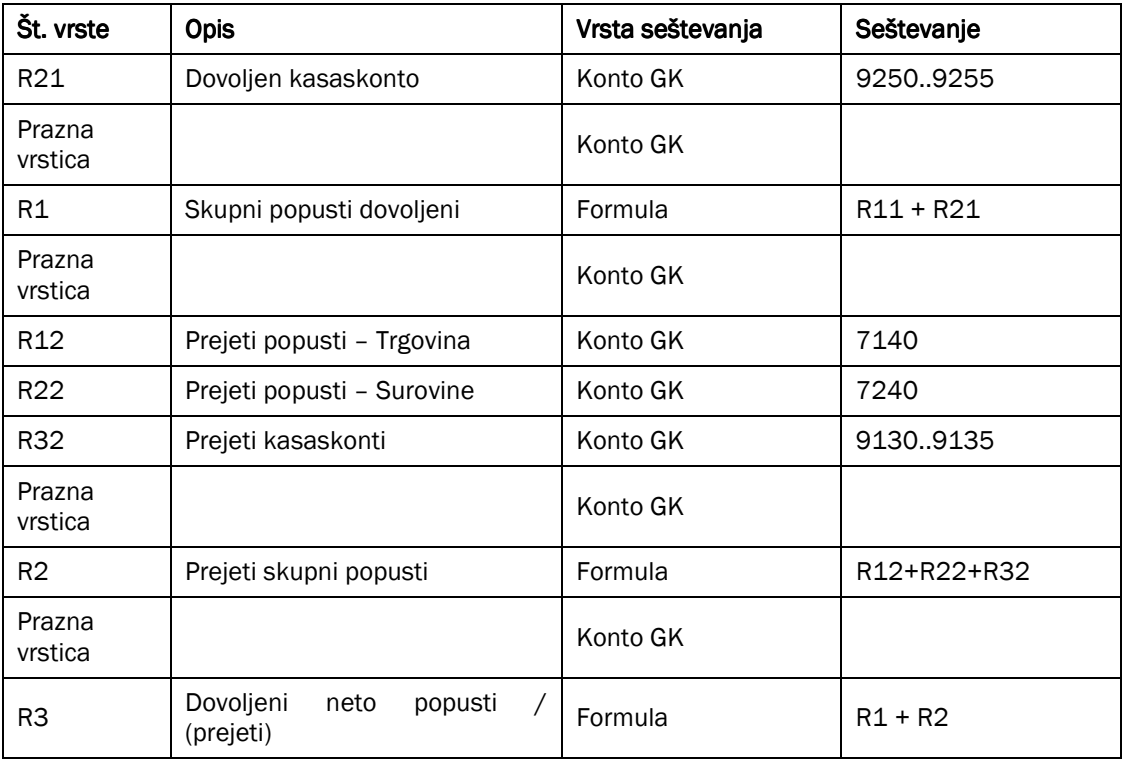

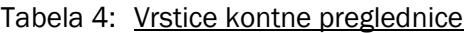

#### 3.3 Kreiranje postavitve stolpcev

Kreirali smo stolpce, zdaj pa moramo kreirati samo še postavitev Stolpcev, ki bodo vsebovali numerične informacije. V stolpcih je definirano, katere informacije iz vrstic boste uporabili, na primer samo zneske v breme. Ko ste enkrat kreirali postavitev stolpcev lahko pripišete postavitev kot privzeto za katero koli obstoječo kontno preglednico v oknu Imena kontne preglednice.

Zdaj bomo kreirali postavitev stolpcev za naše novo poročilo analize popusta.

- 1. V oknu Kontne preglednice kliknite FUNKCIJE  $\rightarrow$  NASTAVI PRIKAZ STOLPCA. Odpre se okno Nastavi prikaz stolpca. Prav tako lahko dostopate v to okno neposredno iz GLAVNA KNJIGA  $\rightarrow$  NASTAVITEV  $\rightarrow$ PRIKAZ STOLPCEV.
- 2. V polju Ime kliknite gumb za pomoč. Odpre se vam okno Ime prikaza stolpcev.
- 3. Vnesite novo Ime prikaza stolpcev OSNOVNO in v polje Opis Osnovna postavitev stolpcev.
- 4. Kliknite V redu za izbiro nove postavitve stolpcev.

V oknu postavitev stolpcev definirate stolpce s kreiranjem vrstice za vsak stolpec. Polja v oknu se izpolnijo s sledečimi informacijami:

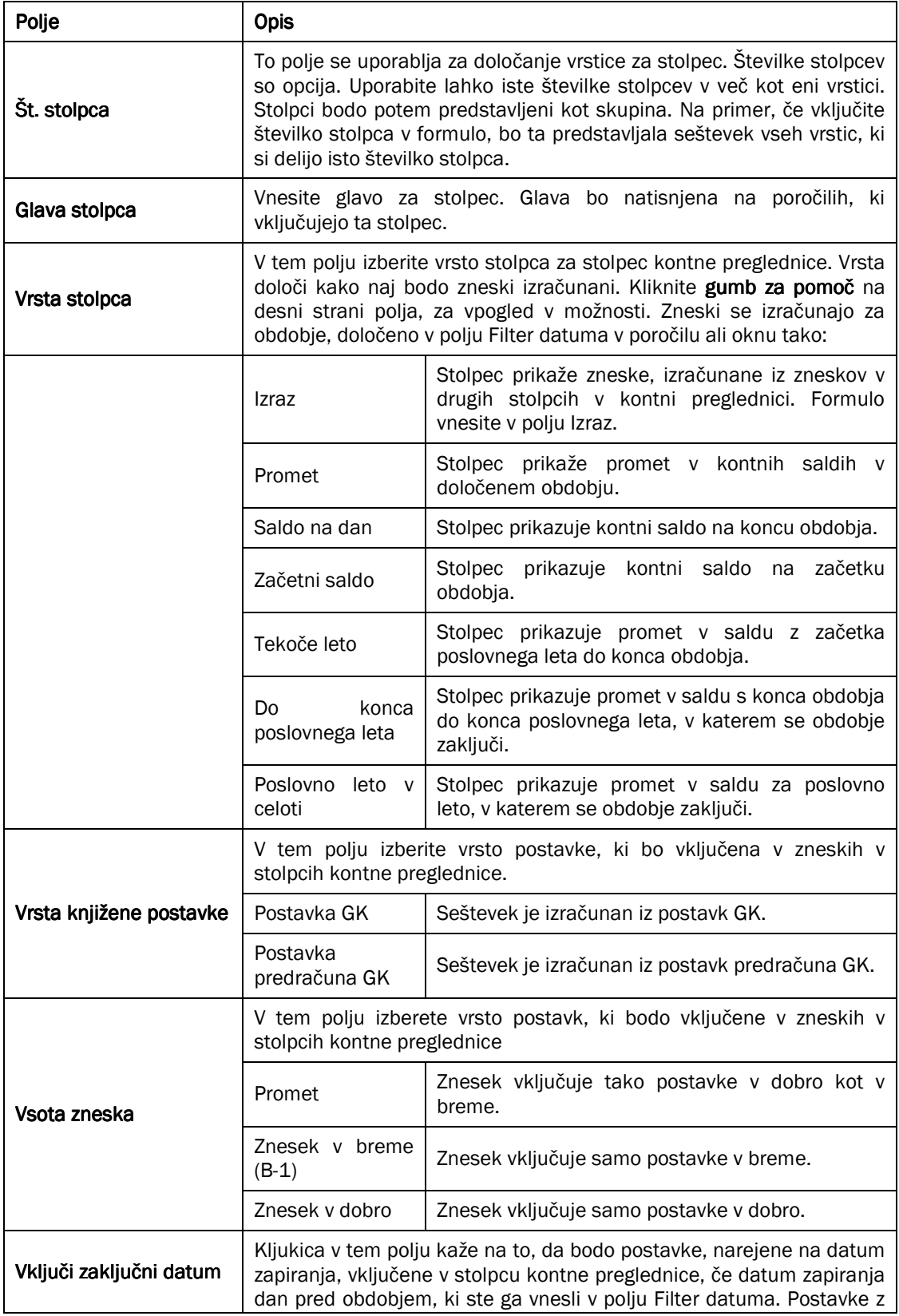

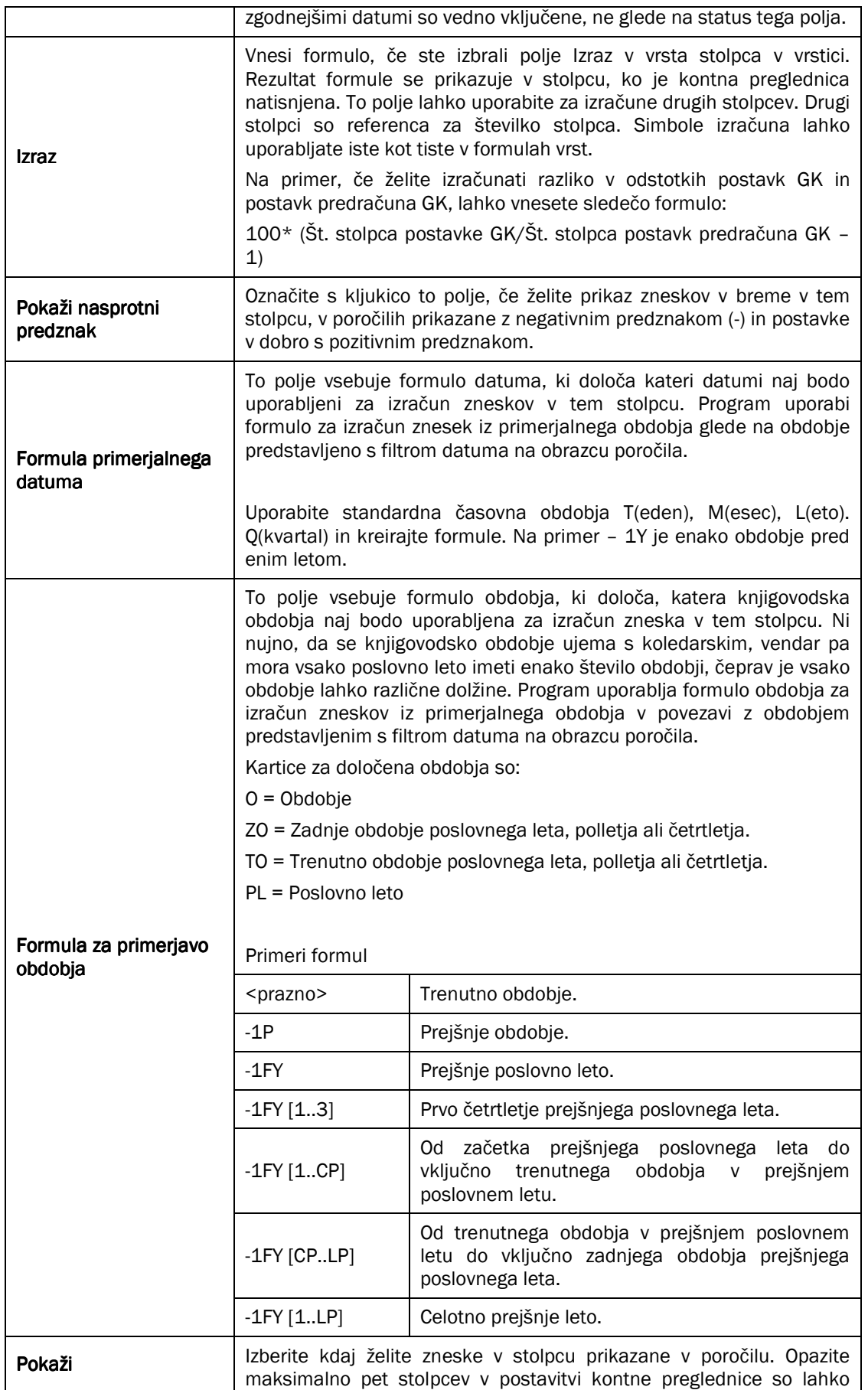

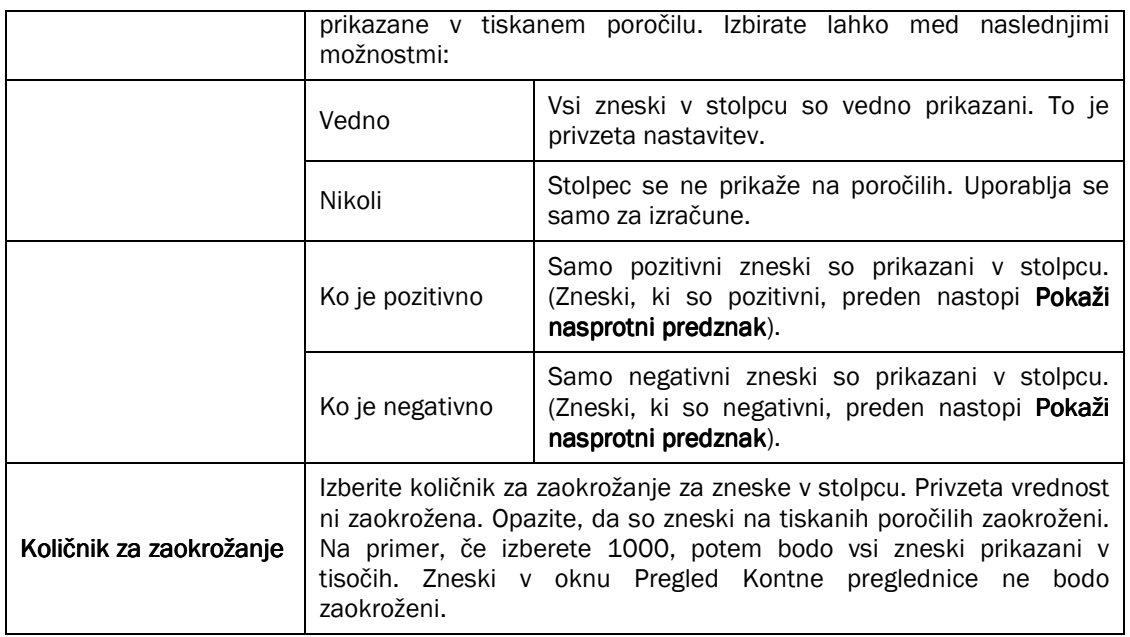

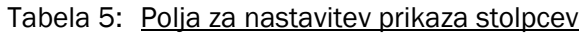

Zaključimo prikaz stolpcev za poročilo Kontne preglednice:

- 5. V prvi vrsti vnesite Št. stolpca
- 6. V polju Glava stolpca vnesite glavo za prvi stolpec.
- 7. V polju Vrsta stolpca vnesite vrednost.
- 8. V polju Vrsta knjižene postavke si izberite vrsto postavke.
- 9. V polju Vrsta zneska izberite vrednost.
- 10. Pustite vsa ostala polja kot so.

Zdaj ste kreirali prvi stolpec.

11. Zaključite prikaz stolpcev za spodnjo kontno preglednico.

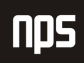

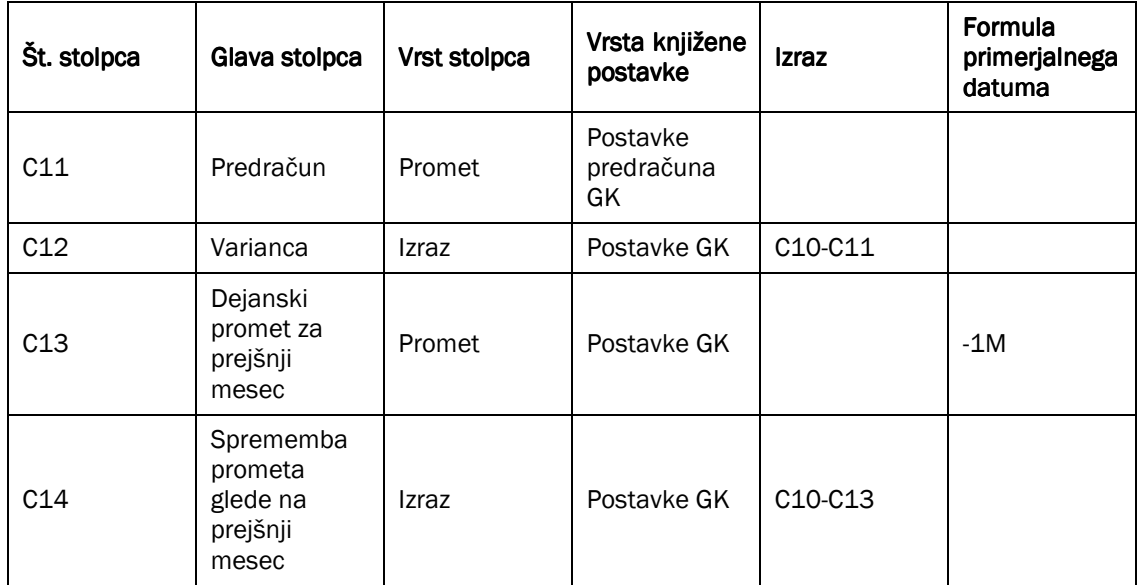

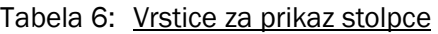

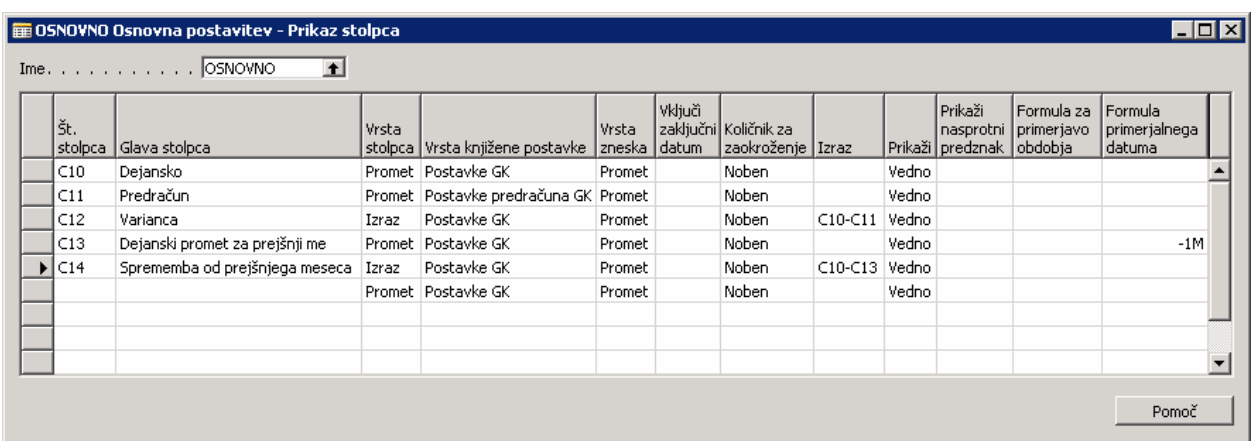

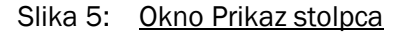

Ko zaključite, zaprite stolpec v oknu Prikaz stolpcev za vrnitev v okno Kontne preglednice.

#### 3.4 Združevanje Vrst in Stolpcev za oblikovanje poročila

Zadnji korak pri nastavljanju kontne preglednice je združitev vaših prikazov vrst in stolpcev.

- 1. V oknu Kontna preglednica, v polju Ime kliknite gumb za pomoč.
- 2. Za kontno preglednico POPUSTI v polju Privzet prikaz vrstice izberite OSNOVNO prikaz stolpcev.
- 3. Kliknite V redu za zaprtje okna Imena kontne preglednice.

4. Da boste videli podatke v formatu, definiranem z vašo kontno preglednico, kliknite KONTNA PREGLEDNICA  $\rightarrow$  PREGLED za prikaz nove preglednice.

V oknu Predogled kontne preglednice lahko spremenite prikazane informacije v oknu, z nastavitvijo filtrov ali s spreminjanjem vrst in stolpcev, prikazanih v poročilu.

Ime kontne preglednice - Če želite videti različne prikaze vrst, lahko izberete želeno kontno preglednico v tem polju.

Ime prikaza stolpca – Če želite videti različne prikaze stolpcev, lahko izberete želen prikaz stolpcev v tem polju.

Filter datuma - Tu določite obdobje ali datum salda za poročilo.

Filter predračuna – Če prikaz stolpcev vključuje stolpce, zasnovane na postavkah predračuna GK, lahko filtrirate postavke zasnovane na njihovi šifri predračuna.

Pokaži napako – To polje vsebuje izbrano opcijo, zaradi katere so napake prikazane v oknu, glede na delitev z 0 ali napako obdobja. Možnosti so:

- -Nobene – Program ne bo prikazal nobene napake.
- - Deljenje z nič – če formula v kontni preglednici kaže pri deljenju z 0, bo program prikazal napako \*NAPAKA\* namesto zneska.
- - Napako obdobja – Če gre za razliko v dolžini obdobji, program prikaže \*NI NA VOLJO\* namesto zneska.
- -Oboje – Program preveri tako deljenje z nič kot napako obdobja.

Znesek pokaži v dodatni valuti poročanja - Vnesite kljukico v tem polju, če želite zneske prikazane v dodatni valuti knjiženja. Običajno so zneski prikazani v lokalni valuti (LVT) podjetja.

Gumbi časovnih intervalov - Ti gumbi se uporabljajo za spreminjanje obdobij, za katera želite prikazane rezultate. Da bi videli isto poročilo za drugo obdobje, lahko uporabite naslednje obdobje ali prejšnje obdobje za hitro premikanje na želeno obdobje.

Za naš primer izberite sledeče nastavitve:

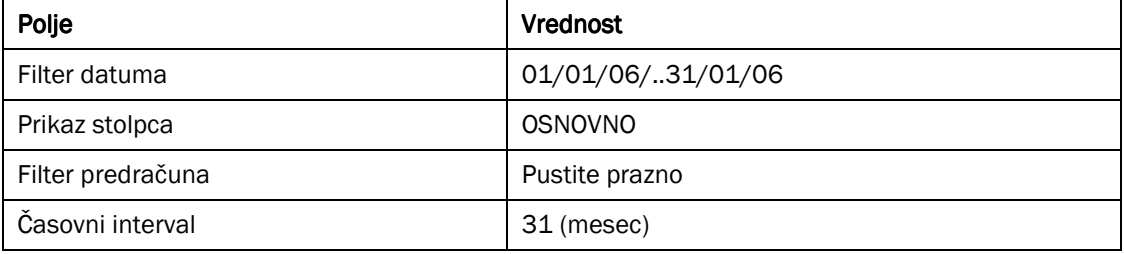

#### Tabela 7: Nastavitve prikaza

Če se premaknete na znesek, ki je izračunan po formuli, se prikaže formula tega zneska. Če se pomaknete na zneske v preglednici, ki temeljijo na postavkah GK ali postavkah predračuna GK, boste odprli okno Kontni načrt (GK). Kontni načrt (GK) zajema informacije iz postavk predračuna GK in postavk GK v enem oknu. Če kliknete na

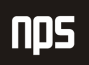

gumb za pomoč, v katerem koli znesku v tem oknu, se lahko pomaknete v postavke GK ali postavke predračuna GK, ki se uporabljajo za izračun zneskov.

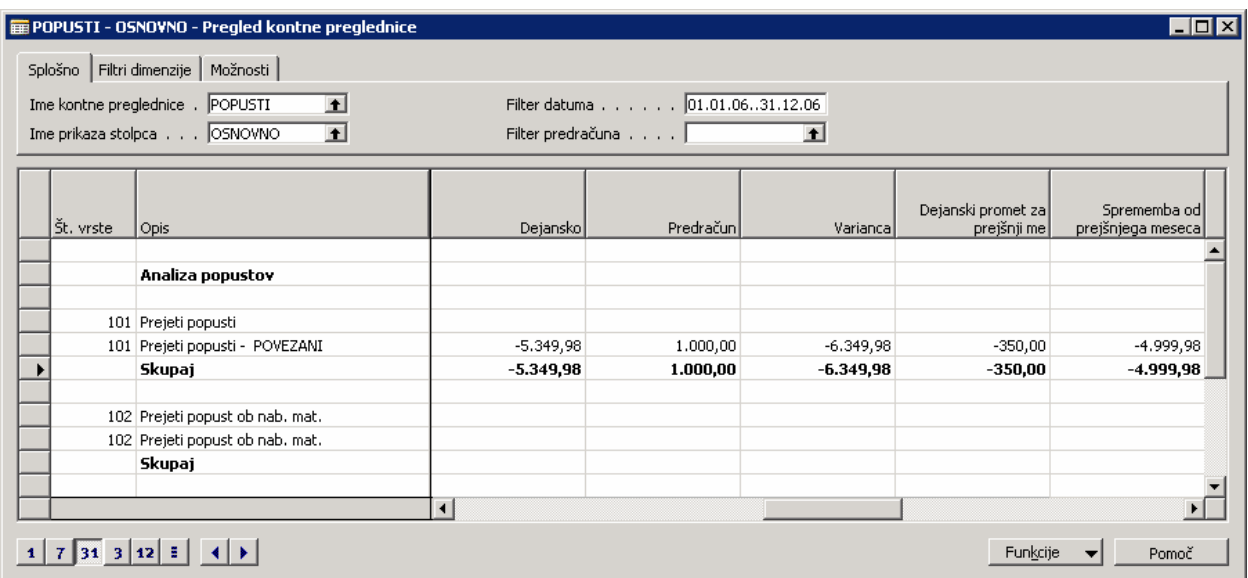

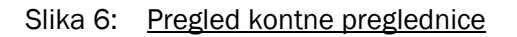

Če želite videti isto poročilo za drugo obdobje, vam ni potrebno kreirati ali tiskati kontne preglednice še enkrat. Preprosto spremenite Filter datuma ali izberite drug intervalni gumb v oknu. Poleg tega lahko kreirate dodatna poročila popustov, preprosto z združevanjem drugega prikaza stolpcev s POPUSTI vrstami kontne preglednice. Alternativno lahko uporabite prikaz stolpcev OSNOVNO z drugimi vrstami kontne preglednice, da boste dobili iste primerjave z drugimi finančnimi informacijami, kot so administrativni stroški ali prihodki prodaje.

#### 3.5 Tiskanje poročil Kontne preglednice

Kontne preglednice lahko tiskate iz okna Pregled kontne preglednice ali menija Poročila. Poročilo vsebuje iste možnosti in filtre kot okno Pregled kontne preglednice. Vendar pa je poročilo omejeno s tiskanjem prvih petih stolpcev Kontne preglednice. Okno Pregled kontne preglednice lahko pokaže vse stolpce.

1. V meniju Vodenje financ kliknite GLAVNA KNJIGA  $\rightarrow$  POROČILA  $\rightarrow$  FINANČNI IZKAZ  $\rightarrow$  KONTNA PREGLEDNICA. Pojavi se okno Kontna preglednica:

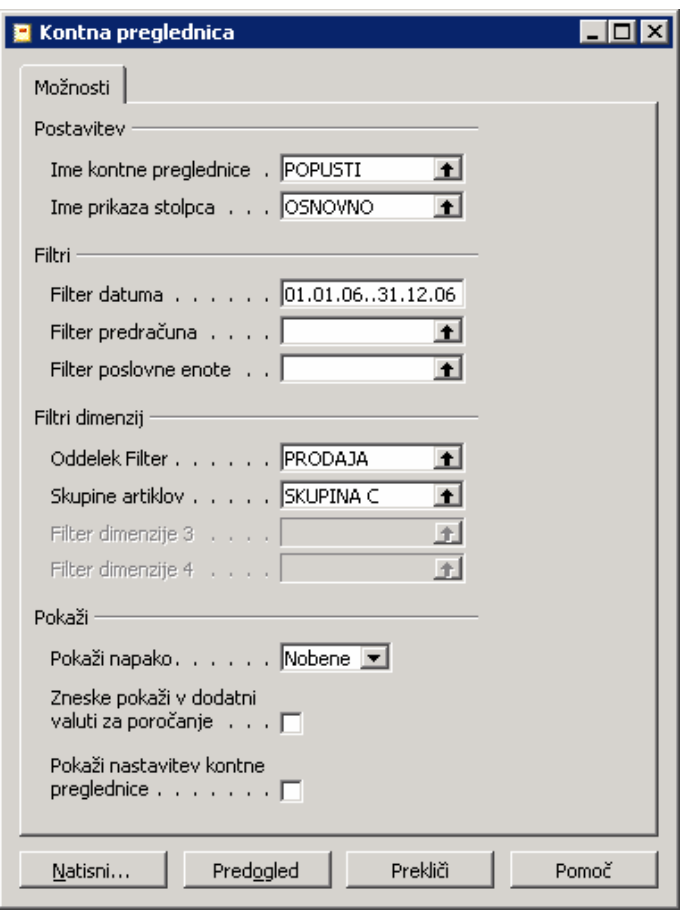

Slika 7: Poročilo kontna preglednica

- 2. V polju Ime kontne preglednice pritisnite gumb za pomoč in izberite POPUSTI.
- 3. V polju Ime prikaza stolpca je samodejno izpolnjen privzet prikaz stolpca. Za ta primer bomo uporabili drug prikaz stolpca, zato izberite OSNOVNO.
- 4. V polju Filter datuma vnesite 01/01/06..31/12/06.

Opazite, da lahko prav tako nastavite filtre za dimenzije, v primeru ko bi želeli natisniti finančni izkaz za eno od dimenzij, ki ste jo nastavili. Če tiskate primerjavo predračuna, prav tako tukaj izberete predračun, ki ga boste primerjali.

#### 5. Kliknite Predogled.

Zdaj si lahko ogledate Kontno preglednico.

| Kontna preglednica<br>Cronus Slovenija d.o.o.<br>Obdobje<br>01.01.0631.12.06<br>Začetni datum poslo 01.01.06<br>Kontna preglednica<br>POPUSTI<br>Analiza popustov<br>Prikaz stolpca<br>OSNOVNO<br>Vsi zneski so v EUR.<br>Vrstica kontne preglednice: Filter datuma: 01.01.0631.12.06<br>Dejanski promet<br>Št. vrste Opis<br>za prejšnji me prejšnjega mese<br>Dejansko<br>Predračun<br>Varianca<br>Analiza popustov | 29. december 2006<br>Stran<br>1<br>kmihelic |
|----------------------------------------------------------------------------------------------------|---------------------------------------------|
|                                                                                                    |                                             |
|                                                                                                    |                                             |
|                                                                                                    |                                             |
|                                                                                                    |                                             |
|                                                                                                    |                                             |
|                                                                                                    |                                             |
|                                                                                                    |                                             |
|                                                                                                    |                                             |
|                                                                                                    |                                             |
|                                                                                                    | Sprememba od                                |
|                                                                                                    |                                             |
|                                                                                                    |                                             |
| 101 Prejeti popusti                                                                                                    |                                             |
| 101 Prejeti popusti - POVEZANI<br>$-5.349,98$<br>1.000,00<br>$-6.349,98$<br>$-350,00$                                                                                                    | -4.999,98                                   |
| Skupaj<br>$-5.349,98$<br>1.000,00<br>$-6.349,98$<br>$-350,00$                                                                                                    | $-4.999,98$                                 |
|                                                                                                    |                                             |
| 102 Prejeti popust ob nab. mat.                                                                                                    |                                             |
| 102 Prejeti popust ob nab. mat.                                                                                                    |                                             |
| Skupaj                                                                                                    |                                             |
| <b>SKUPAJ</b><br>$-5.349,98$<br>$-6.349.98$<br>$-350,00$<br>1.000,00                                                                                                    | -4.999,98                                   |
|                                                                                                    |                                             |
| $\vert \cdot \vert$                                                                                                    |                                             |
| 4<br>$\overline{\mathbf{R}}$<br>骷<br>$\blacktriangleright$ $\mid$ M $\mid$<br>$\begin{array}{c} \textbf{D} \textbf{D} \end{array}$<br>$\overline{\phantom{0}}$<br>$\triangleleft$ Stran 1<br>Poročilo je ustvarjeno (1 strani)<br>120%                                                                                                    |                                             |

Slika 8: Predogled kontne preglednice

Namesto, da bi natisnili poročilo z uporabo menija Poročila, lahko prav tako izberete kontno preglednico, ki jo želite natisniti v oknu Pregled kontne preglednice in kliknete gumb Natisni. na dnu okna. V tem primeru so prikaz, filter datuma, filtre dimenzij in filtre predračunov samodejno vneseni iz okna Pregled kontne preglednice v zavihek Možnosti na poročilu.

#### 3.6 Izvažanje Kontnih preglednic v Excel

Prav tako lahko prenesete vaš Pregled kontne preglednice v Microsoft Excel.

- 1. V oknu Pregled kontne preglednice kliknite FUNKCIJE → IZVOZI V EXCEL. Odprlo se bo okno Izvozi kontno preglednico v Excel.
- 2. Prav tako lahko izberete ali boste kreirali nov list ali dopolnili obstoječega. Če želite osvežiti obstoječi list, je potrebno vnesti Ime datoteke zvezka in Ime delovnega lista.

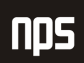

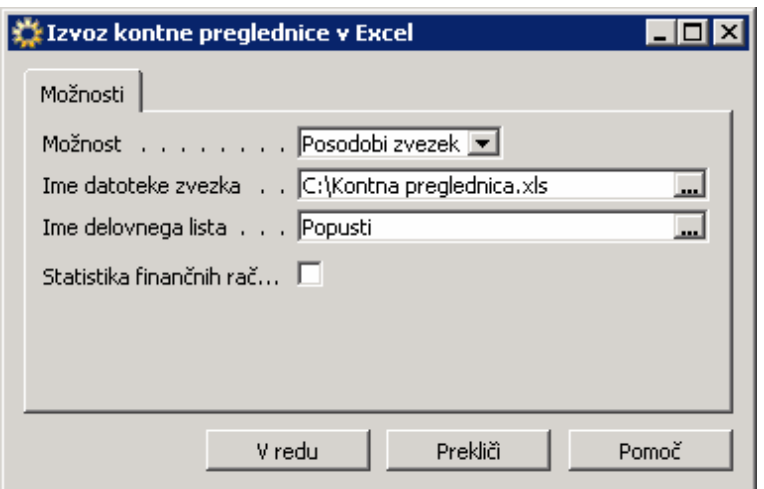

Slika 9: Izvoz kontne preglednice v Excel

3. Kliknite V redu. Program bo samodeino odprl Excel in izvozil podatke iz izbrane kontne preglednice in filtrirane informacije. Program uporabi privzeto ime delovnega lista kontne preglednice Ime.

#### OPOMBA:

Zneski, ki so sešteti v oknu Pregled kontne preglednice ne bodo v Excel izvoženi kot formule. Vrednost seštevka bo preprosto kopirana v celico v delovnem listu. Poleg tega količniki zaokroževanja ne bodo preneseni v izvoženih zneskih.

#### 3.7 Filtriranje kontnih preglednic z uporabo dimenzij

Postavke, uporabljene za izračunavanje zneskov v kontnih preglednicah, lahko filtrirate z uporabo dimenzij. Filtriranje z dimenzijami se lahko nanašajo na vrste, ter tako na vse zneske v vseh stolpcih tiste vrste.

Za filtriranje kontne preglednice z uporabo dimenzij, je potrebno izvesti naslednje korake:

- 1. V oknu kontne preglednice, v polju Ime kliknite gumb za pomoč.
- 2. V oknu Imena kontnih preglednic izberite ime kontne preglednice, ki jo želite filtrirati z uporabo dimenzij.
- 3. V polju Ime Analitičnega pogleda za kontno preglednico izberite analitični vpogled, ki vsebuje dimenzije, s katerimi želite filtrirati. Ničesar vam ni treba vnašati v to polje, če ne želite filtrirati z ostalimi, razen globalnimi, dimenzijami.
- 4. Kliknite V redu za vrnitev v okno Kontne preglednice.
- 5. Uporabite POGLED → POKAŽI STOLPEC funkcijo z prikaz štirih polj Seštevanje dimenzij v oknu Kontne preglednice.

Polja seštevanje dimenzij delujejo enako kot polje Seštevanje v kontni preglednici, razen da gre za vrednostne dimenzije namesto konte GK. Vnesete lahko razpone dimenzij in formule.

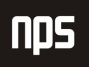

Če niste izbrali analitičnega vpogleda, potem boste prvi dve polji vedno globalne dimenzije. Če ste pripisali analitični vpogled v kontni preglednici, bodo dimenzije, vključene v kontni preglednici določile polja Seštevanje dimenzij.

Več o analitičnem vpogledu boste izvedeli v poglavju o Dimenzijah.

### 4 LETNE OPERACIJE ZAPIRANJA

#### 4.1 Zapiranje poslovnega leta in prenašanje saldov Izkazov uspeha v Bilanca stania

Ob koncu poslovnega leta je potrebno prenesti protikonte prihodkov na konto bilance stanja. To se izvede s paketom Zapri izkaz uspeha. Vendar pa preden lahko zaženete ta paket, je potrebno zapreti knjigovodska obdobja za poslovno leto, ki ga želite zapreti. Ne morete uporabiti tega paketa na odprtih knjigovodskih obdobjih.

#### 1.1.1 Zapiranje poslovnega leta

Postopki zapiranja poslovnega leta so opisani spodaj.

- 1. V meniju Vodenje financ kliknite GLAVNA KNJIGA → OBDELAVE → POSLOVNO LETO → KNJIGOVODSKA OBDOBJA. Okno Knjigovodska obdobja se odpre.
- 2. Kliknite Zapri leto.
- 3. Program samodejno izbere najstarejše odprto leto. Pojavi se sporočilo, ki vas obvesti o letu, ki ga boste zaprli in vas sprašuje po potrditvi nadaljevanja.
- 4. Ko ste sporočilo potrdili s klikom na Da, bodo vsa polja Zaprto in Datum je zaklenjen vseh obdobij v tem poslovnem letu osvežena s kljukico, ki je ne morete odstraniti. Dolžina zaprtih obdobij prav tako ne bo mogoče spremeniti.

|    | Začetni<br>datum | Ime                | Novo<br>poslovno leto Zaprto |   | Datum je<br>zaklenjen |  |
|----|------------------|--------------------|------------------------------|---|-----------------------|--|
| ▸∣ | 01.01.99 januar  |                    | ✓                            | ✔ | ✓                     |  |
|    | 01.02.99 Februar |                    |                              | ✓ | ✓                     |  |
|    | 01.03.99 marec   |                    |                              | ✓ | ✓                     |  |
|    | 01.04.99 april   |                    |                              | v | v                     |  |
|    | 01.05.99 maj     |                    |                              | ✓ | ✓                     |  |
|    | 01.06.99 junij   |                    |                              | ✓ | ✓                     |  |
|    | 01.07.99 julij   |                    |                              | ◡ | ✓                     |  |
|    | 01.08.99 avgust  |                    |                              | ✓ | v                     |  |
|    |                  | 01.09.99 september |                              | ✓ | v                     |  |

Slika 10: Zaprto obdobje

Zaprete lahko knjigovodska obdobja poslovnega leta, čeprav vse postavke za poslovno leto še niso bile zaključene .To je mogoče zato, ker še vedno lahko knjižite v zaprta knjigovodska obdobja, saldi pa bodo samodejno osveženi. Vsaka postavka bo označena kot zaprta postavka z Da označenim v polju Postavka preteklega leta.

Vsakokrat, ko boste knjižili v zaprto poslovno leto, lahko zaženete paket Zapri Izkaz uspeha za prenos salda v bilanco stanja.

#### 5 PRIMER – POTRDITEV POSTAVKE PRETEKLEGA LETA

- 1. V meniju Vodenje financ kliknite GLAVNA KNJIGA  $\rightarrow$  SPLOŠNE TEMELJNICE. Odpre se vam okno Splošne temeljnice.
- 2. Izberite paket PRIVZETO in izbrišite vse obstoječe vrstice v paketu.
- 3. Vnesite sledeče informacije v vrstico temeljnice:

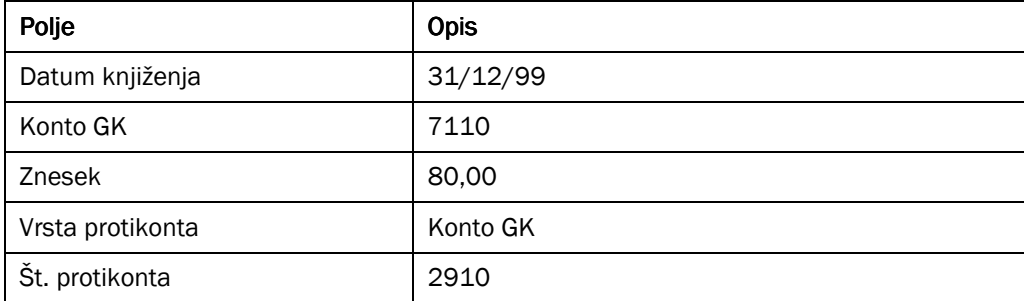

#### Tabela 8: Vrstice temeljnice

- 4. Knjižite postavko in zaprite okno temeljnice.
- 5. V meniju Vodenje financ kliknite GLAVNA KNJIGA → POROČILA → POSTAVKE → DNEVNIK GK. Odpre se vam okno Dnevnik postavk GK.
- 6. Izberite zadnjo postavko in kliknite DNEVNIK → GLAVNA KNJIGA, da boste videli postavke GK, ki so bile knjižene.
- 7. Uporabite povečavo, da boste videli vrednosti v polju Postavka iz predhodnega leta.

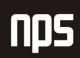

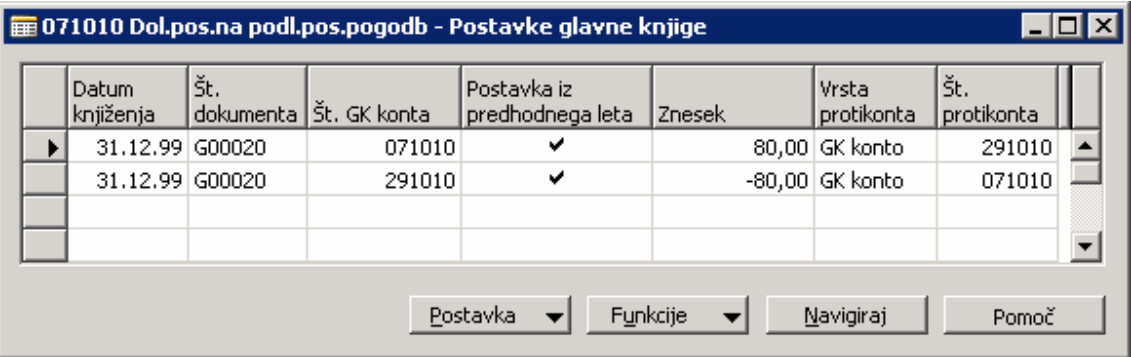

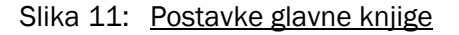

#### OPOMBA:

Ko zaprete poslovno leto, bo program zaklenil dolžino obdobja, vendar pa bo ostala odklenjena za vnos in knjiženje postavk. Postavke za določeno obdobje lahko zaustavite samo z nastavitvijo razpona datumov za dostop uporabnikov. Knjiženje preprečite z uporabo polj Dovoli knjiženje iz in Dovoli knjiženj v oknu Nastavitev glavne knjige.

#### 1.1.1 Prenos Salda prihodka – Zapri izkaz uspeha

Paket Zapri izkaz uspeha prenese protikonte uspeha na konte v bilanci stanja in zapre konte izkaza uspeha. Paket kreira vrstice v temeljnici, ki jo potem knjižite.

Paket obdela vse konte GK vrste Izkaz uspeha in kreira postavke, ki izničijo svoje protikonte (to je, vsaka postavka je seštevek vseh postavk GK konta v poslovnem letu, ki ga zapirate). Te postavke zapiranja so potem uvrščene v temeljnico, v kateri je potrebno določiti protikonto v bilanci stanja, pred knjiženjem. Ko je temeljnica poknjižena, je postavka knjižena na vsak konto izkaza uspeha, tako da je njegov saldo enak 0 in je nasproten znesek prenesen v bilanci stanja.

Temeljnico morate poknjižiti sami; paket ne knjiži postavk samodejno. Vendar če knjižite z dodatno valuto knjiženja, bo program samodejno knjižil, saj to zagotavlja pravilno knjiženje razlik zaokroževanja.

Datum v vrsticah, ki jih vnese paket v temeljnici, bodo vedno datum zapiranja za poslovno leto. Datum zapiranja je fiktiven datum med zadnjim dnem starega poslovnega leta in prvim dnem novega leta. Da gre za datum zapiranja je razvidno iz formata datuma, ki je Zdd/mm/ll. Prednost knjiženja na datum zapiranja je, da ohranite pravilne salde za navaden datum poslovnega leta.

#### 5.2 Opozorila glede datumov zapiranja

NE spreminjajte formule datuma zapiranja v postavkah Zapri izkaz uspeha, saj bo to povzročilo, da bodo postavke knjižene v normalnih knjigovodskih obdobjih. Datum v formatu Zdd/mm/ll je uvrščen med poslovno leto, ki ga zapirate in naslednje poslovno leto. To omogoča, da še vedno vidite salde prihodkov za katerokoli poslovno leto z uporabo normalnih datumov knjiženja, 1/1/xx..31/12/xx v filtrih datumov.

NE vnašajte datumov s formulo datuma zapiranja za postavke zapiranja, drugačne od postavk, uporabljenih za prenos saldov prihodkov v bilanca stanja. Če to storite, se bodo te postavke prikazale v normalnih poročilih, ko boste vnesli razpon datumov 1/1/xx..31/12/xx. Vključite lahko tudi datum zapiranja Z31/12/xx v Filter datumov za poročilo, vendar bo to pokazalo vse postavke zapiranja, tako da bo rezultat enak 0 za vse konte izkaze uspeha.

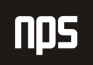

Paket Zapri izkaz uspeha lahko uporabite večkrat. Knjižite lahko v predhodnem poslovnem letu, tudi po zaprtju kontov izkazov prihodkov, če zaženete paket ponovno.

Zaženite paket Zapri izkaz uspeha:

1. V meniju Vodenje financ kliknite GLAVNA KNJIGA → OBDELAVE → POSLOVNO LETO → ZAPRI IZKAZ USPEHA. Odpre se vam okno Zapri izkaz uspeha:

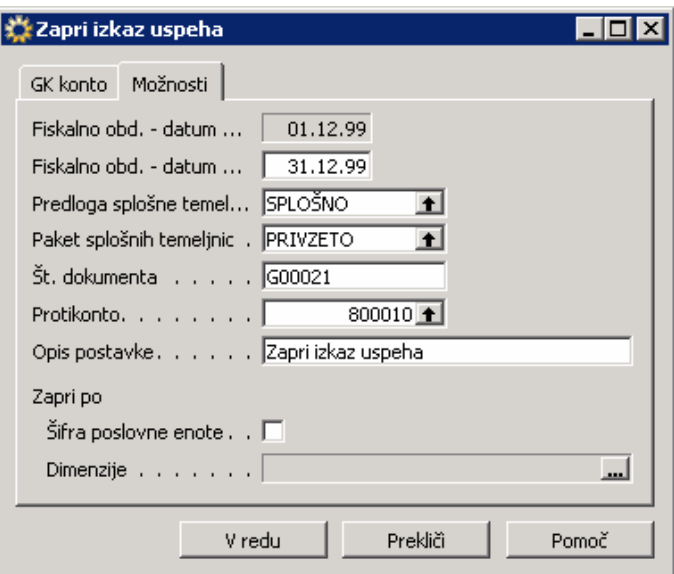

Slika 12: Zapri izkaz uspeha

Določite lahko, kako bo paket izveden z izpolnjevanjem polj. Izpolnite jih s sledečimi informacijami:

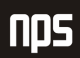

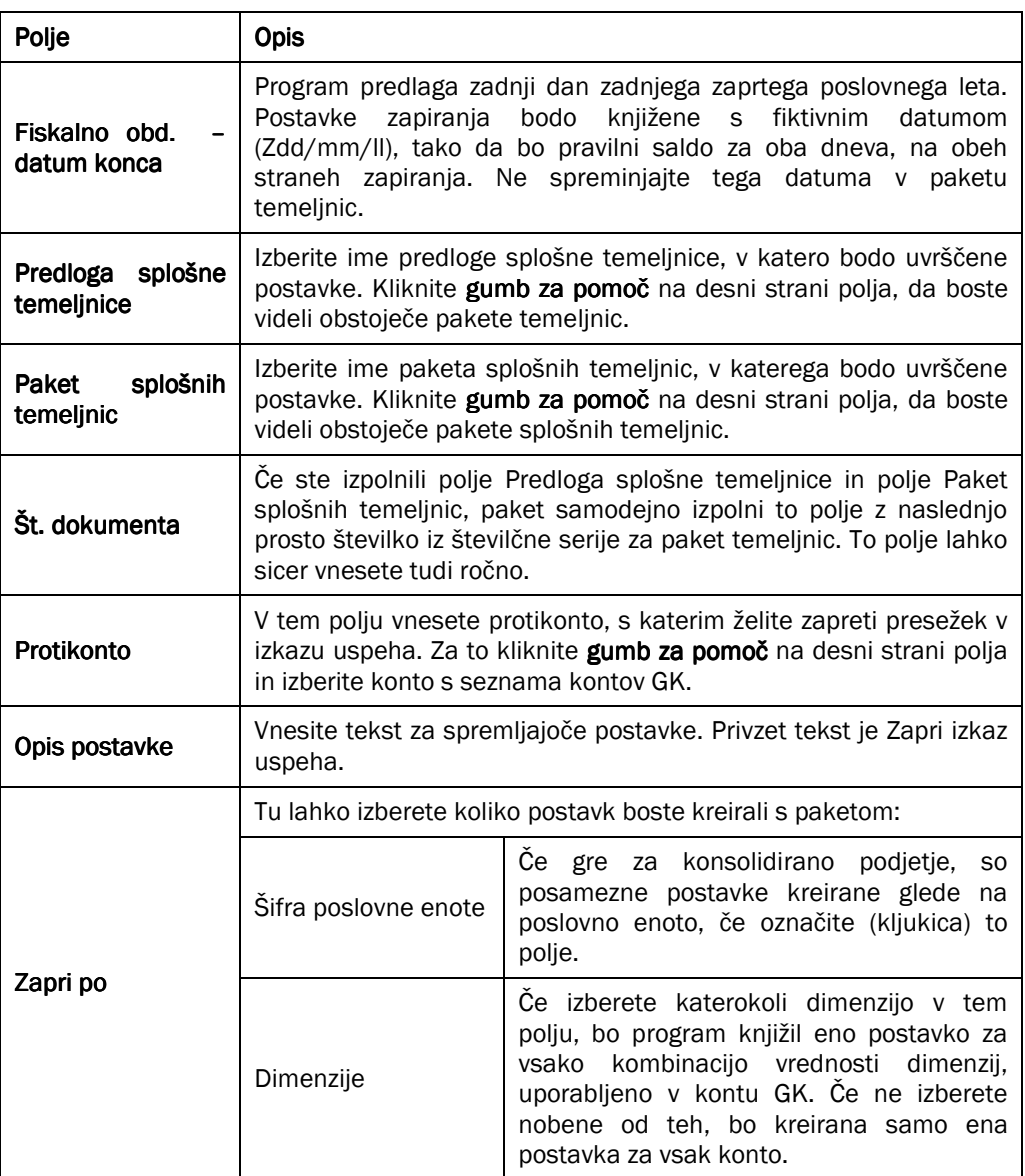

Tabela 9: Polja za zaprtje izkaza uspeha

2. Kliknite V redu za zagon paketa.